# **Ajouter et modifier des références**

**www5.bibl.ulaval.ca**[/services/logiciels-bibliographiques/endnote-online/ajouter-et-modifier-des-references](https://www5.bibl.ulaval.ca/services/logiciels-bibliographiques/endnote-online/ajouter-et-modifier-des-references)

#### **Voici 6 façons d'ajouter des références vers sa bibliothèque EndNote Online.**

#### **A. Règles de saisie des informations bibliographiques**

Pour intégrer des références bibliographiques à partir d'EndNote Online, il est fortement recommandé d'appliquer des règles de saisie afin d'uniformiser les champs selon le type de référence choisi (Journal Article, Book, Report, etc.). Ces règles de saisie comprennent notamment des règles sur la ponctuation, les titres, les noms de personne, de lieu et d'organisme, l'emploi des majuscules et le format des dates.

Il est important de vérifier toutes les références ajoutées par importation pour qu'elles [respectent les règles d'écriture. Pour ce faire, utilisez les Règles de saisie](https://www5.bibl.ulaval.ca/sites/bibl.ulaval.ca/files/documents/services/endnote/endnote_regles_ecriture.pdf) des champs bibliographiques (PDF).

#### **B. Importer des références à partir de Sofia, l'outil de recherche de la Bibliothèque**

#### **Une référence à la fois**

- 1. Dans l'outil de recherche [Sofia,](https://ulaval.on.worldcat.org/discovery) inscrivez les mots-clés désirés, sélectionnez un champ de recherche correspondant et cliquez sur la loupe pour lancer la recherche.
- 2. À partir des résultats de recherche, cliquez sur le bouton **Citer** de la référence sélectionnée.
- 3. Dans la nouvelle fenêtre, cliquer sur **Exporter vers RIS**. Un fichier au format .ris sera alors sauvegardé dans la barre de téléchargements de votre navigateur, et ce, pour toutes vos références.
- 4. À partir d'EndNote Online, cliquez sur **Collect** et sur **Import References**.
- 5. Sous **File**, choisissez le fichier d'importation (.ris) disponible dans le dossier de téléchargements de votre ordinateur.

#### **Plusieurs références en même temps**

- 1. Dans l'outil de recherche [Sofia,](https://ulaval.on.worldcat.org/discovery) inscrivez les mots-clés désirés, sélectionnez un champ de recherche correspondant et cliquez sur la loupe pour lancer la recherche.
- 2. À partir des résultats de recherche, cliquez sur le bouton **Enregistrer** pour sélectionner les titres désirés.
- 3. Cliquez sur **Notices enregistrées** en haut à droite pour voir vos sélections.
- 4. Dans cette fenêtre, cliquez sur **Citer**. Dans la nouvelle fenêtre, cliquez sur **Exporter vers .RIS**. Un fichier au format .ris sera alors sauvegardé dans votre dossier de téléchargements, et ce, pour toutes vos références.
- 5. À partir d'EndNote Online, cliquez sur **Collect** et sur **Import References**.
- 6. Sous **File**, choisissez le fichier d'importation (.ris) disponible dans le dossier de téléchargements de votre ordinateur.
- 7. Pour une toute première fois, sous **Import option**, cliquez sur le lien **Select Favorites**, repérez **RefMan Ris** dans la liste déroulante, et cliquez sur **Copy to Favorites** pour enregistrer cette sélection. Cette opération permettra de paramétrer le filtre d'importation.
- 8. Sous **Import Option**, cliquez sur **RefMan RIS**.
- 9. Sous **To**, cliquez le dossier dont vous désirez importer les références.

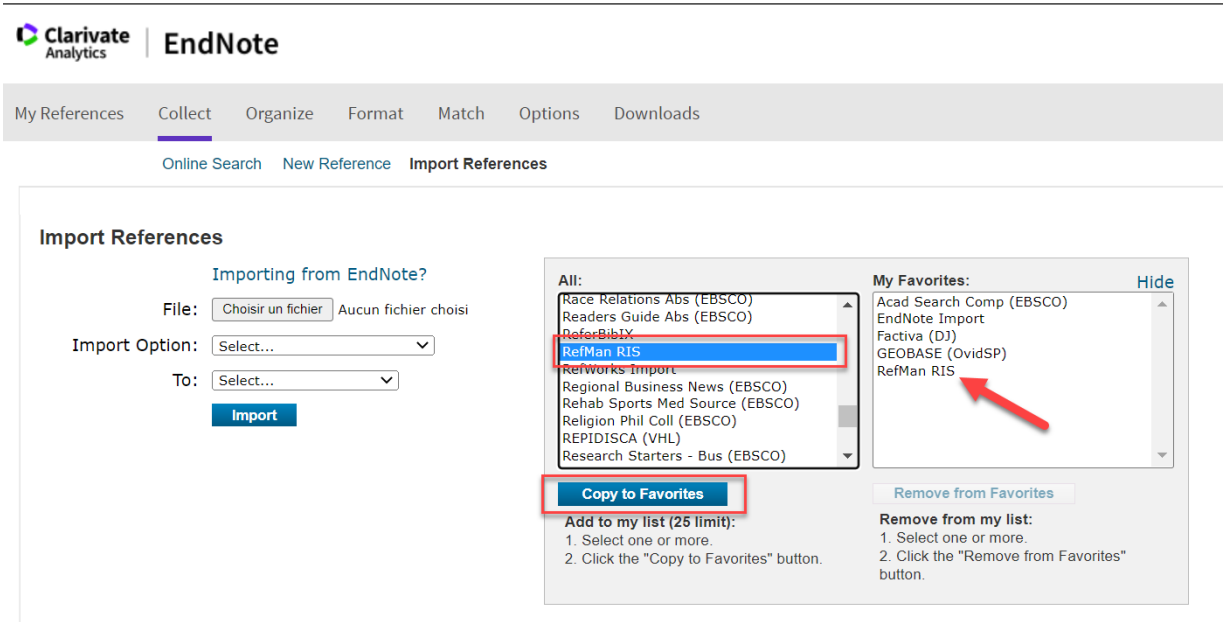

10. À chaque référence importée, cliquez sur le titre pour vérifier si toutes les informations sont conformes aux [Règles de saisie des champs bibliographiques](https://www5.bibl.ulaval.ca/sites/bibl.ulaval.ca/files/documents/services/endnote/endnote_regles_ecriture.pdf) (PDF).

## **C. Importer des références à partir de l'interface de bases de données**

Même si EndNote Online rend possibles la recherche et l'importation de références à partir de bases de données, il est préférable de faire la recherche directement dans l'interface des bases de données et, ensuite, d'importer les références souhaitées dans EndNote Online. Cela dit, vous obtiendrez moins de résultats de recherche à partir de l'application.

Il existe deux types d'importation dans les bases de données:

- **Importation directe**: Il s'agit du mode d'importation à choisir pour la grande majorité des bases de données, notamment Web of Science, Francis, Medline (PubMed), ERIC, Érudit, PsycInfo, etc. Ces bases de données permettent une importation directe des références vers votre bibliothèque **EndNote Online**, c'est-à-dire qu'aucun fichier d'importation n'a besoin d'être téléchargé.
- **Importation indirecte**: Pour la minorité de bases de données qui ne permettent pas l'importation directe vers EndNote Online, il faut exporter les références sélectionnées, les enregistrer sur l'ordinateur et, par la suite, les importer dans la bibliothèque EndNote Online à l'aide d'un filtre d'importation. Le filtre d'importation établit une correspondance entre l'information contenue dans la référence et les champs d'EndNote Online.

Important: Pour réaliser des importations à partir de votre domicile, vous devez absolument accéder aux bases de données en utilisant le site Web de la Bibliothèque de l'Université Laval afin de profiter des accès aux ressources permis par les nombreux abonnements de [la Bibliothèque. Pour en savoir plus, consultez les modalités et conditions de l'accès aux](https://www5.bibl.ulaval.ca/services/services-generaux/acces-aux-ressources-electroniques) ressources électroniques.

# **D. Importer des références à partir du moteur de recherche Google Scholar**

Deux méthodes s'offrent à vous:

#### **À la pièce**:

- 1. Sur [Google Scholar,](https://scholar.google.ca/) inscrivez le(s) terme(s) recherché(s) dans la zone de saisie et cliquez sur la loupe pour lancer la recherche.
- 2. Sélectionnez la référence de votre choix en cliquant sur l'icône  $\sqrt{99}$  Citer pour ouvrir une fenêtre d'importation de référence.
- 3. Dans la fenêtre qui apparaît, cliquez sur EndNote pour produire le fichier d'importation.

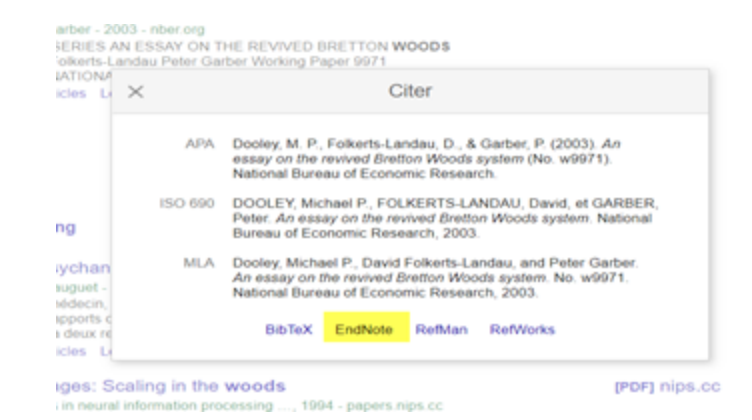

**En lot**:

Notez que vous devez avoir un compte @gmail pour bénéficier de cette option d'importation.

- 1. Sur [Google Scholar,](https://scholar.google.ca/) inscrivez le(s) terme(s) recherché(s) dans la zone de saisie et cliquez sur la loupe pour lancer la recherche.
- 2. À partir de la liste des résultats, cliquez sur **Enregistrer** puis sur **Créer** pour concevoir un dossier thématique dans lequel les références seront ajoutées au fur et à mesure. Par défaut, si vous n'avez pas créé de dossier thématique, les références seront transférées dans le dossier **Liste de lecture**. Répétez l'opération pour chaque référence désirée.
- 3. Cliquez sur le lien **Ma bibliothèque** situé en haut à droite de la fenêtre et sélectionnez votre dossier thématique ou la liste de lecture.
- 4. À partir de **Ma bibliothèque**, cliquez sur l'icône **Tout exporter** et puis **EndNote** pour produire le fichier d'importation.

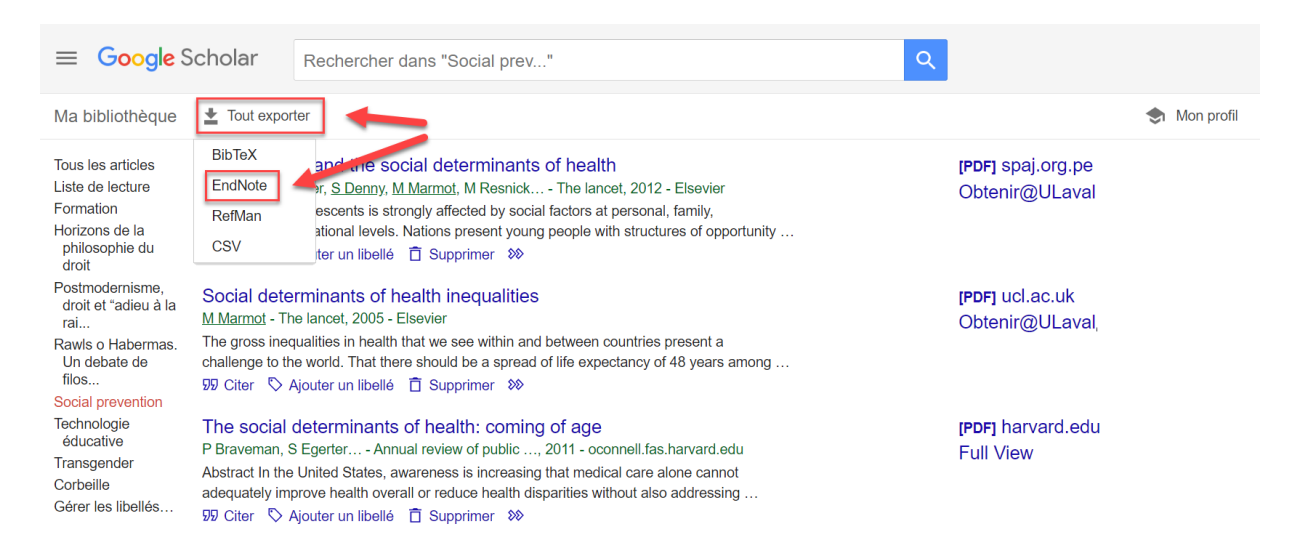

- 5. À partir d'EndNote Online, cliquez sur **Collect** et sur **Import References**.
- 6. Sous **File**, choisissez le fichier d'importation (.ris) disponible dans le dossier de téléchargements de votre ordinateur.

7. Pour une première fois, sous **Import Option**, cliquez sur le lien **Select Favorites**, repérez **RefMan Ris** dans la liste déroulante, et cliquez sur **Copy to Favorites** pour enregistrer cette sélection. Cette opération permettra de paramétrer le filtre d'importation.

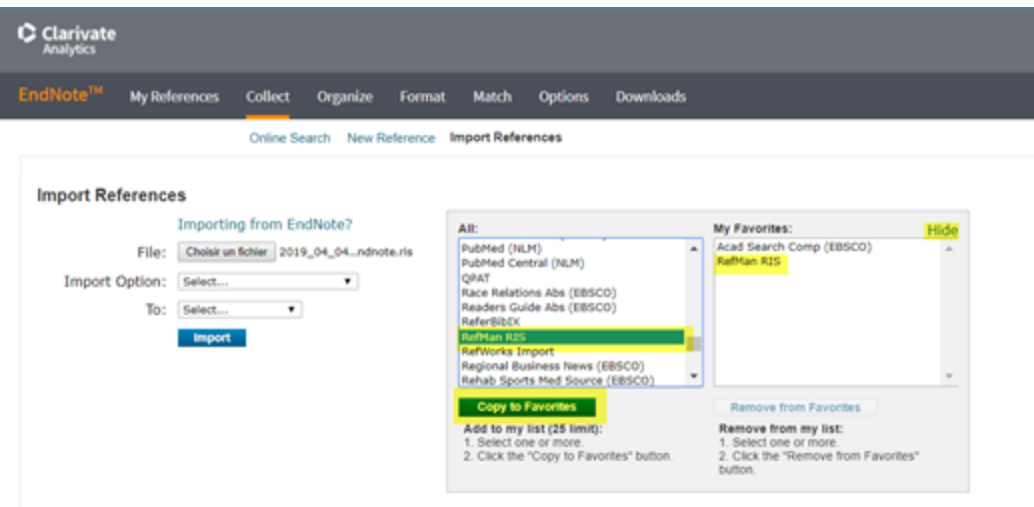

- 8. Sous **Import Option**, cliquez sur **RefMan RIS**.
- 9. Sous **To**, cliquez le dossier dont vous désirez importer les références.
- 10. À chaque référence importée, cliquez sur le titre pour vérifier si toutes les informations sont conformes aux [Règles de saisie des champs bibliographiques](https://www5.bibl.ulaval.ca/sites/bibl.ulaval.ca/files/documents/services/endnote/endnote_regles_ecriture.pdf) (PDF).

# **E. Importer des références à partir d'une page Web**

Au préalable, vous devrez avoir activé la fonction **Capture Reference**. Cette fonction permet de capturer une référence à partir de certains sites Web et de l'importer directement sur EndNote Online.

- 1. À partir de votre compte EndNote Online, cliquez sur l'onglet **Downloads**.
- 2. Glissez le bouton **Capture Reference** vers la barre de favoris de votre navigateur Web.

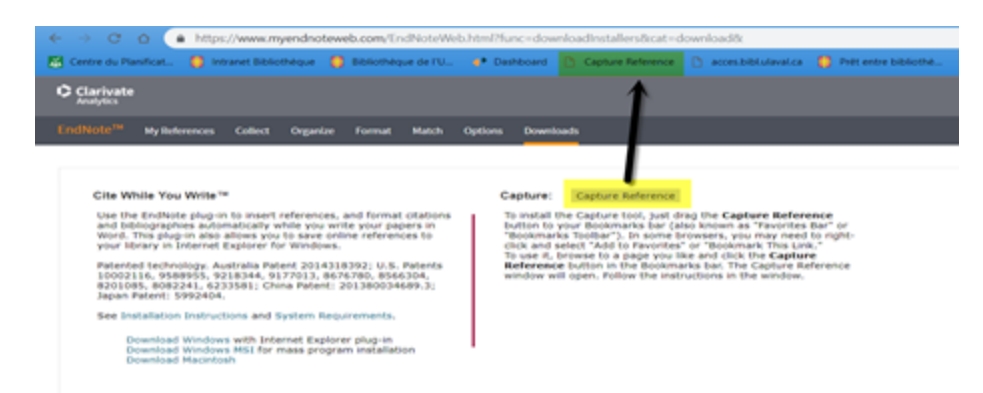

3. À partir d'un site Web, cliquez sur le bouton **Capture Reference** et complétez les informations bibliographiques.

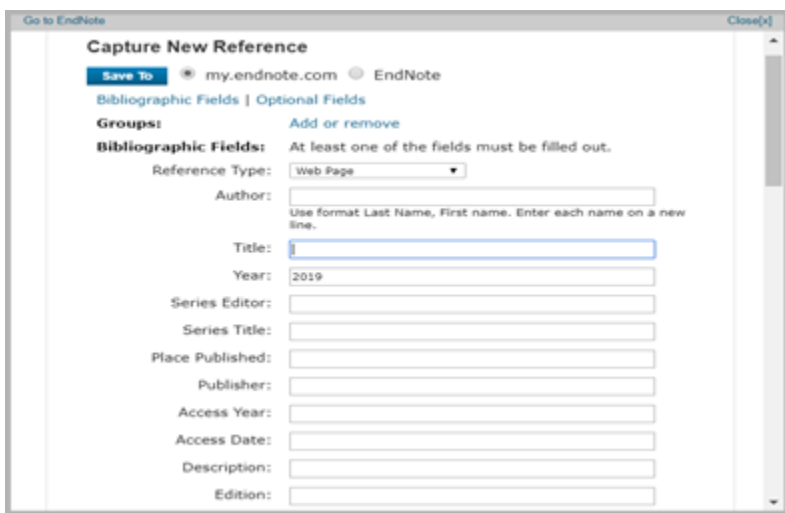

- 4. Il est également possible d'associer l'importation de la référence à un groupe.
- 5. Sélectionnez la case **my.endnote.com** et cliquez sur le bouton **Save To** pour enregistrer votre importation.
- 6. À chaque référence importée, cliquez sur le titre pour vérifier si toutes les informations sont conformes aux [Règles de saisie des champs bibliographiques](https://www5.bibl.ulaval.ca/sites/bibl.ulaval.ca/files/documents/services/endnote/endnote_regles_ecriture.pdf) (PDF).

#### **F. Saisir manuellement des références**

La saisie manuelle d'une référence est nécessaire dans le cas où le filtre d'importation et le fichier de connexion de la base de données n'existent pas.

- 1. Cliquez sur l'onglet **Collect** et sélectionnez **New Reference**.
- 2. Sélectionnez un type de référence (Journal Article, Book, Report, etc.) dans le menu déroulant **Reference Type**.

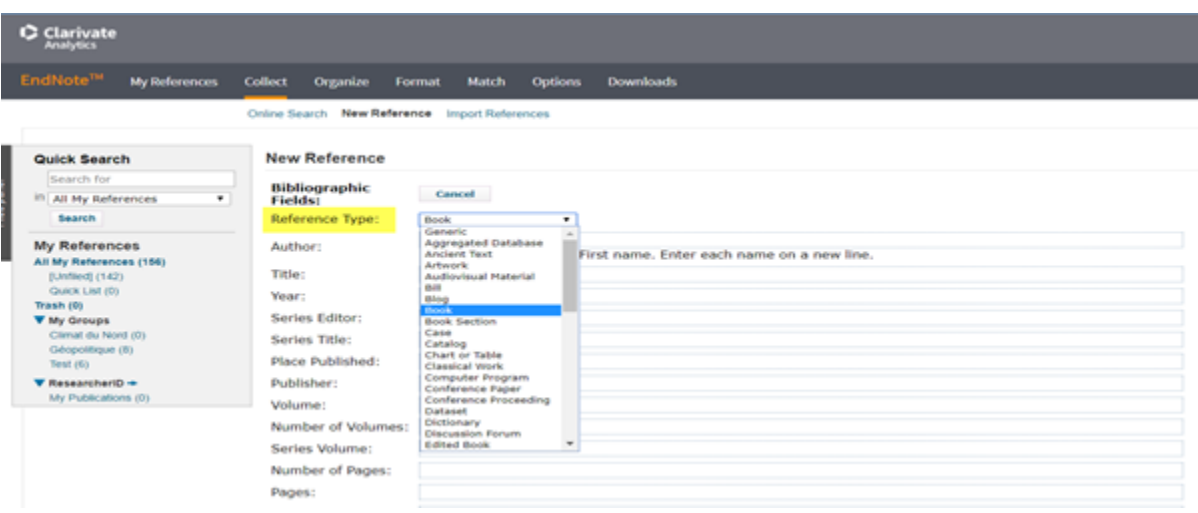

- 3. [Inscrivez l'information d'un document dans les champs désignés selon les Règles](https://www5.bibl.ulaval.ca/sites/bibl.ulaval.ca/files/documents/services/endnote/endnote_regles_ecriture.pdf) d'écriture des champs bibliographiques (PDF).
- 4. Lorsque toutes les informations bibliographiques sont inscrites, il est possible d'associer la nouvelle référence à un groupe. Déployer **Groups** à la toute fin de la fiche, et sélectionnez le(s) groupe(s) désiré(s).
- 5. Cliquez sur le bouton **Save** pour sauvegarder la fiche bibliographique.

Lorsque les références sont importées dans votre bibliothèque, vous pouvez effectuer des modifications afin de les bonifier ou d'en corriger les informations.

# **A. Vérifier et modifier des références**

Il est possible de modifier en tout temps une référence bibliographique.

- 1. Sous l'onglet **My References**, cliquez sur le titre d'une des références de votre bibliothèque.
- 2. Cliquez sur le champ à modifier et effectuez les modifications nécessaires.
- 3. Cliquez sur le bouton **Save** pour sauvegarder les modifications.

# **B. Ajouter un fichier PDF à une référence**

Il est possible d'ajouter une pièce jointe (PDF) à une référence, à partir soit de la liste des références, soit de la référence détaillée:

## **À partir de la liste des références**:

- 1. Sous l'onglet **My References**, repérez la référence bibliographique à laquelle faire l'ajout d'une pièce jointe.
- 2. Cliquez sur l'icône de trombone *e* pour ajouter la pièce jointe.
- 3. Cliquez sur le lien **Attach files** pour poursuivre l'ajout d'une pièce jointe.
- 4. Dans la fenêtre **Upload File Attachments**, cliquez sur le bouton **Choisir un fichier** et repérez votre document sur votre poste de travail.
- 5. Cliquez sur le bouton **Upload** pour télécharger le fichier à partir de votre poste de travail.
- 6. Lorsque le téléchargement est complété, cliquez sur le lien **Upload more files** pour télécharger d'autres fichiers, ou sur le lien **Close** pour terminer l'ajout de pièces jointes.

## **À partir d'une référence détaillée**:

1. Sous l'onglet **My References**, cliquez sur la référence bibliographique à laquelle faire l'ajout d'une pièce jointe.

2. À partir de la référence détaillée, cliquez sur le lien **Attach files**.

**Address** 

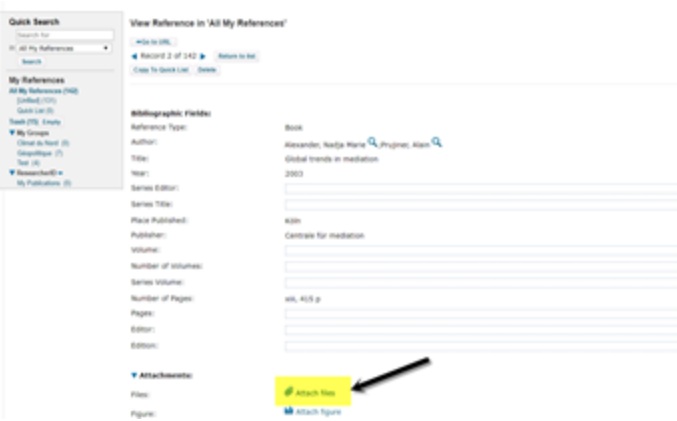

- 3. Dans la fenêtre **Upload File Attachments**, cliquez sur le bouton **Choisir un fichier** et repérez votre document sur votre poste de travail.
- 4. Cliquez sur le bouton **Upload** pour télécharger le fichier à partir de votre poste de travail.
- 5. Lorsque le téléchargement est complété, cliquez sur le lien **Upload more files** pour télécharger d'autres fichiers, ou sur le lien **Close** pour terminer l'ajout de pièces jointes.